## SISTEMA VALIDACIONES CAJA NOTARIAL

Ingresar a la página http://sistemas.cajanotarialcba.com.ar/consulta.asp

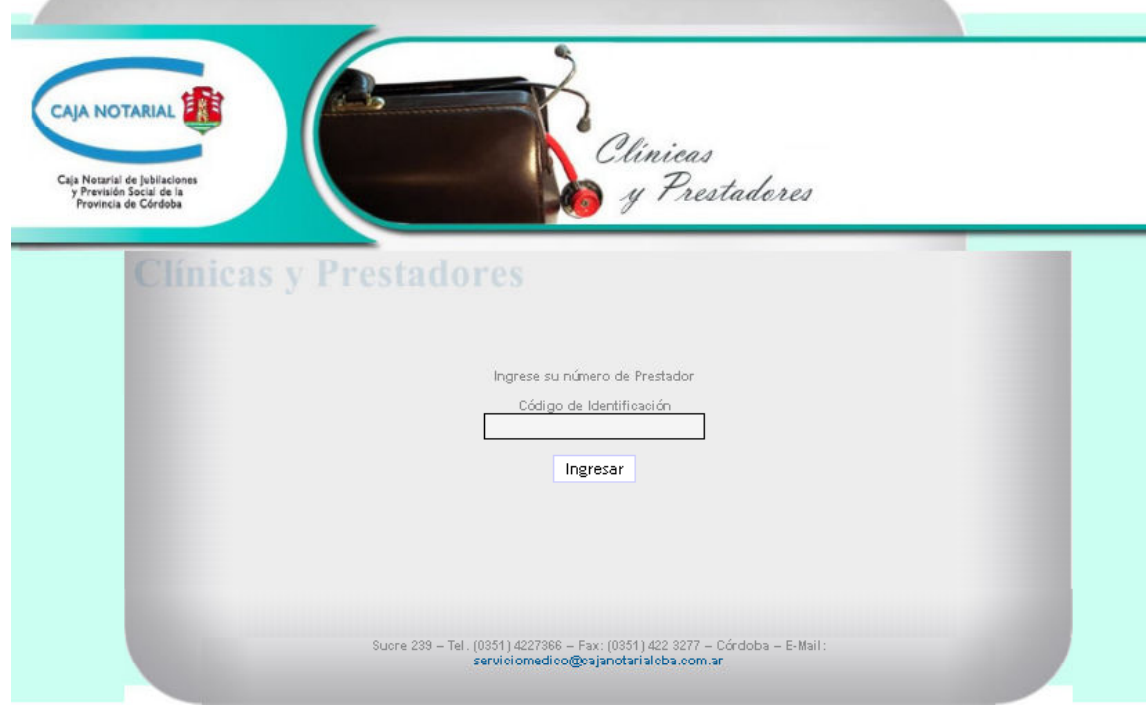

## Ingresar con su N° de CUIT

En la siguiente pantalla usted podrá:

- 1. Modificar/Actualizar sus Datos Personales. Es FUNDAMENTAL ACTUALIZAR su DIRECCIÓN DE CORREO ELECTRÓNICO, ya que a través del mismo la Obra Social le informará los resultados de validaciones que sean autorizadas por auditoría de la misma.
- 2. Consultar las validaciones cargadas
- 3. Realizar la Carga Individual (un solo código) o Múltiple (varios códigos) de prácticas a validar

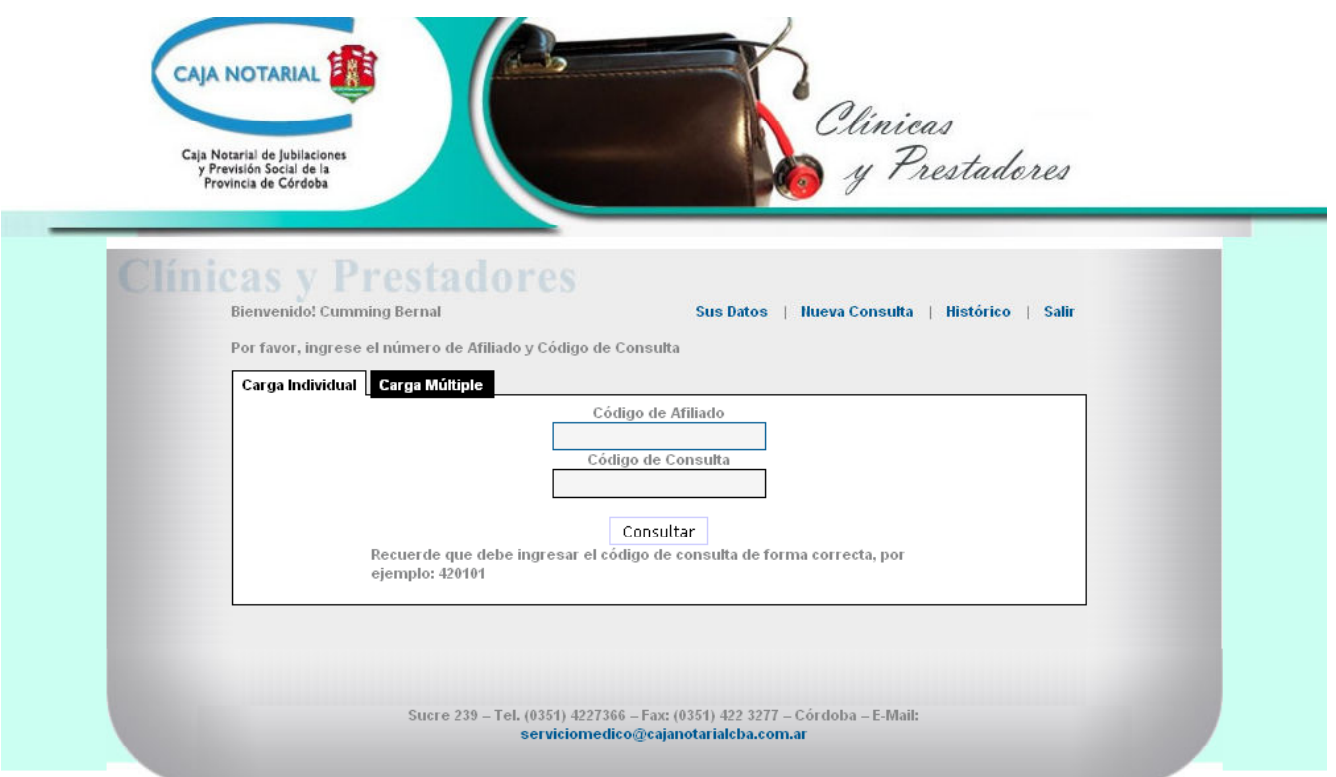

Datos Personales: ACTUALIZAR EMAIL y presionar botón Actualizar

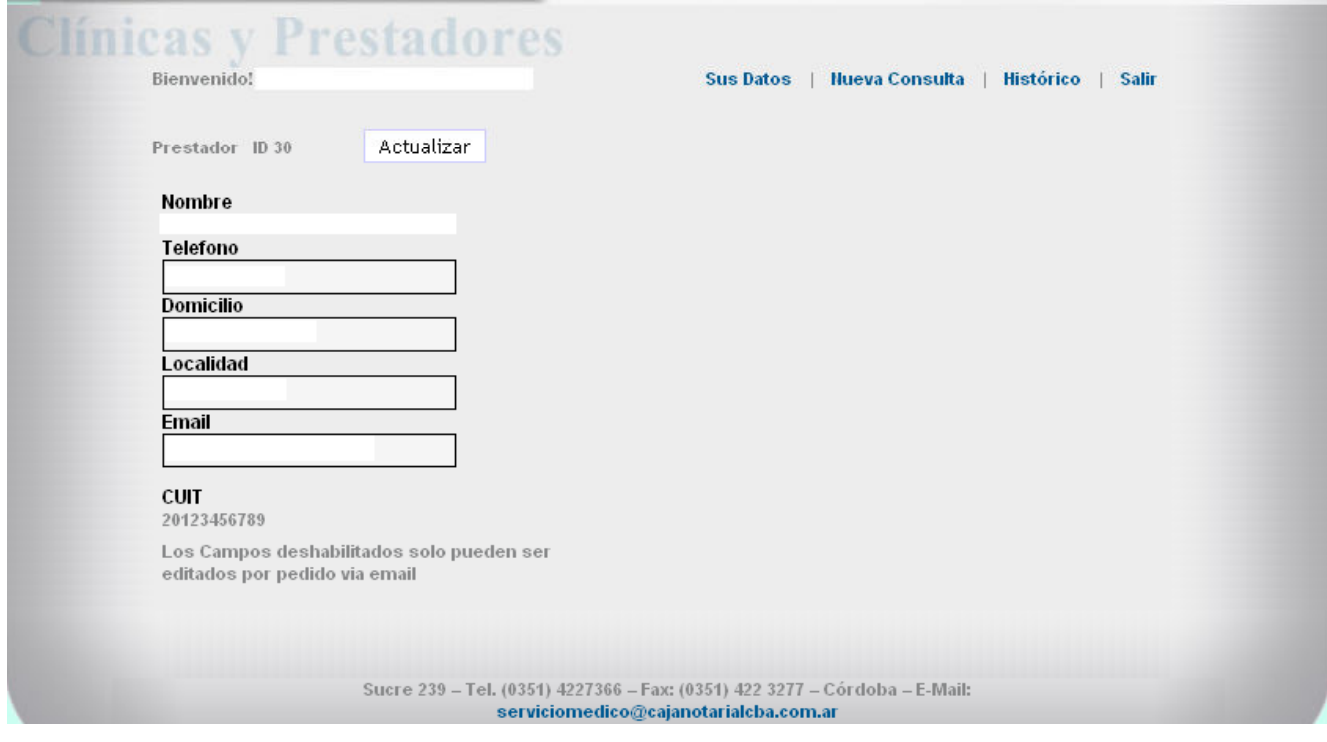

## CARGA MÚLTIPLE

El número de afiliado es el que viene pre impreso en la orden más los dos dígitos de CAT.

Ejemplo: preimpreso 2-0194-01 Cat: 00

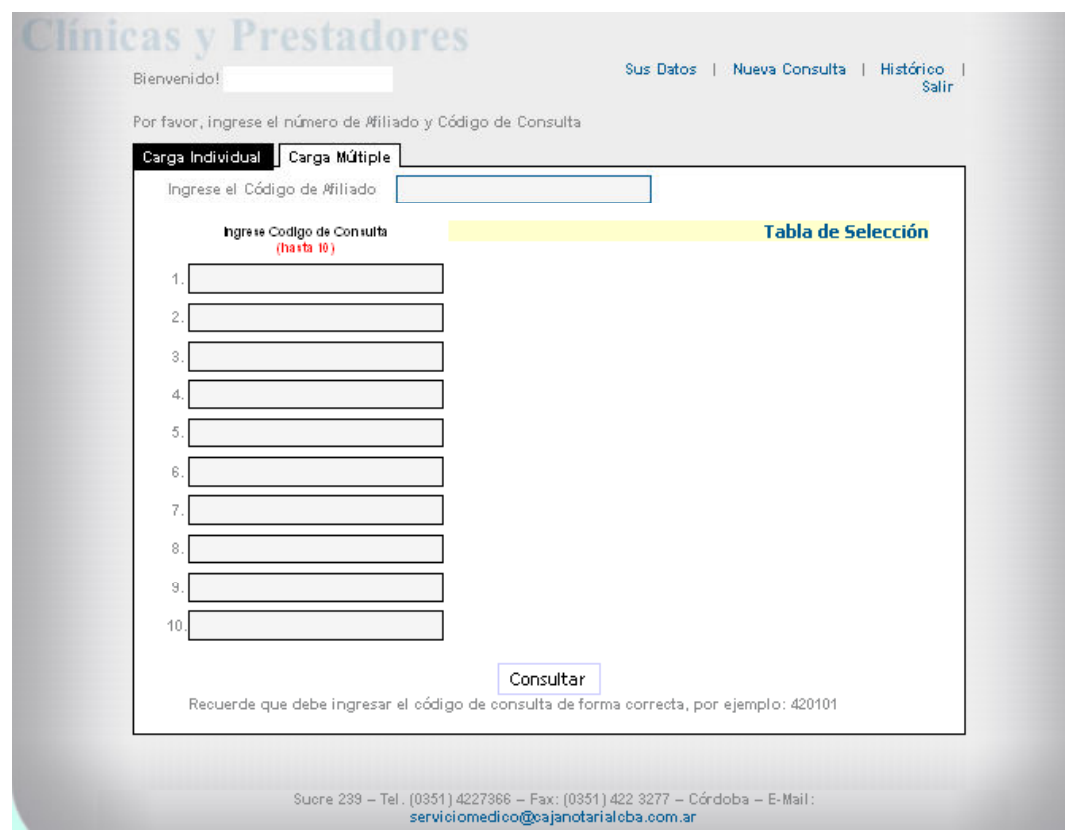

IMPORTANTE: Los códigos de prácticas deben ingresarse anteponiendo el número 66, tal como se visualiza en la imagen.

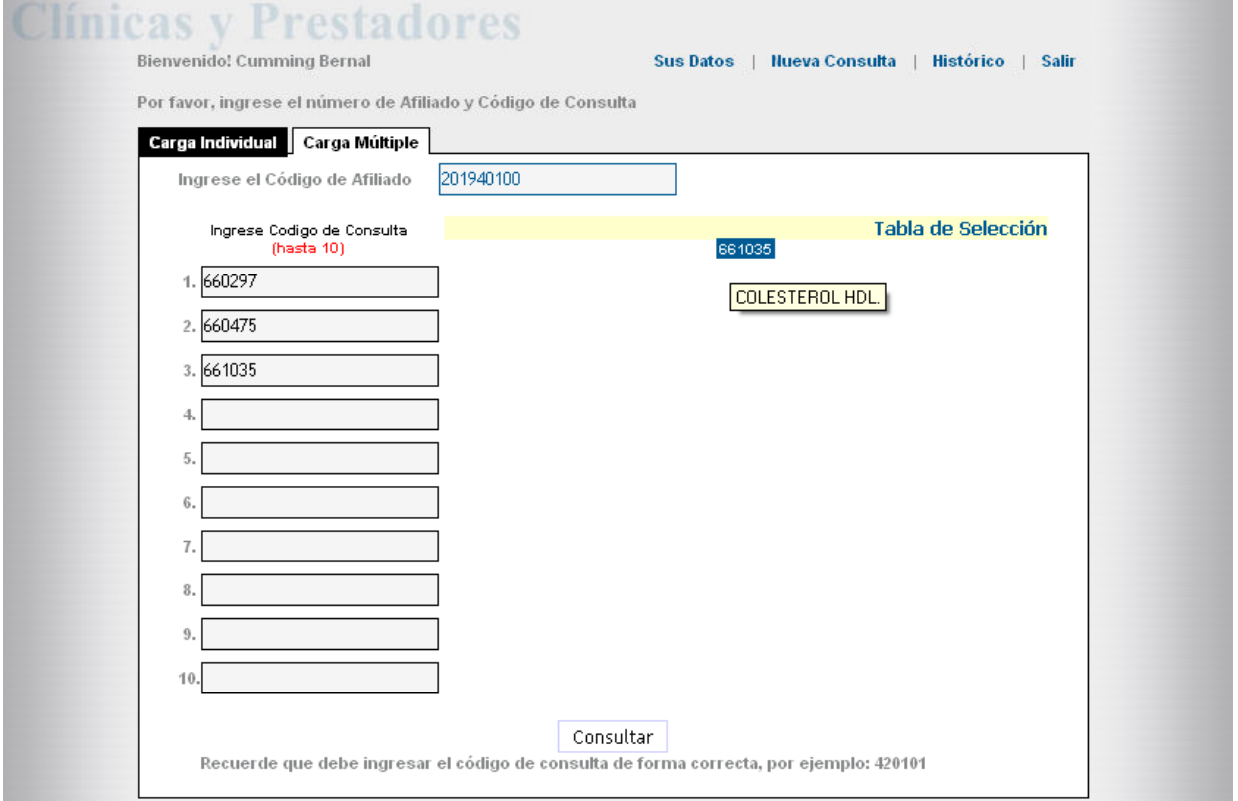

Al presionar el botón Consultar, le saldrá una nueva ventana donde podrá observar y/o imprimir el resultado de la misma.

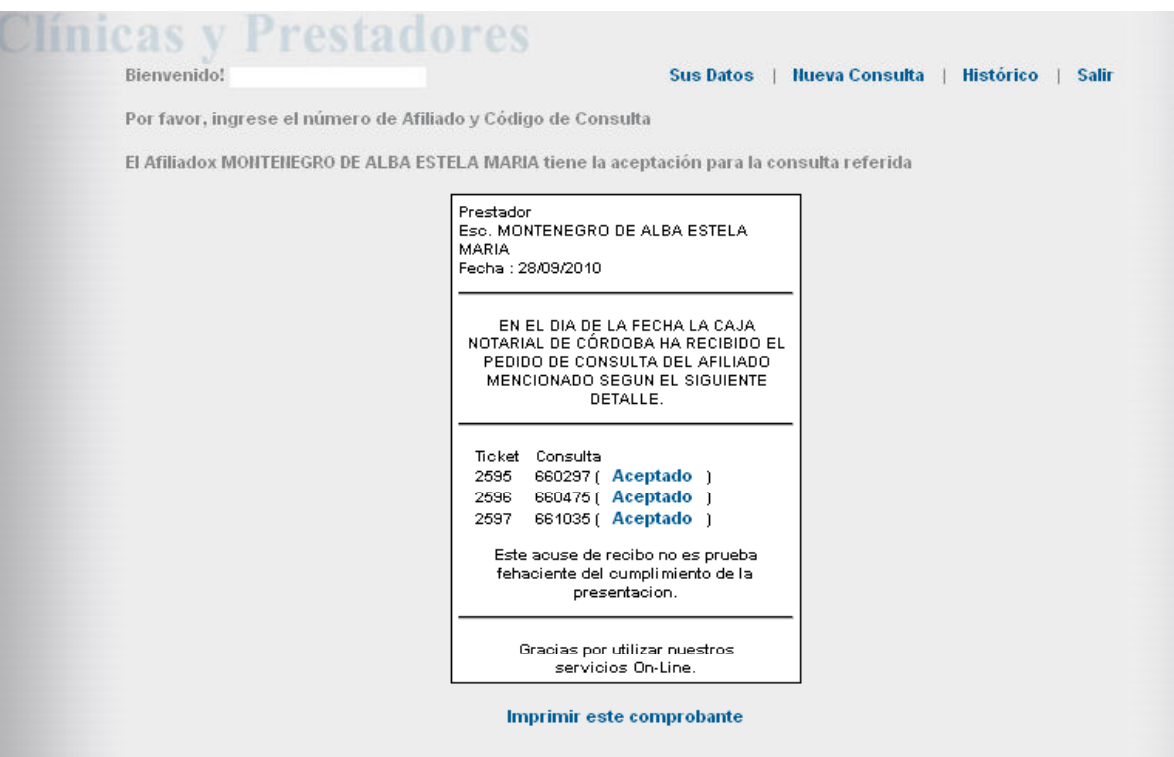